# 各種機能を設定する (本機のタッ<br>チメニューを使用する)

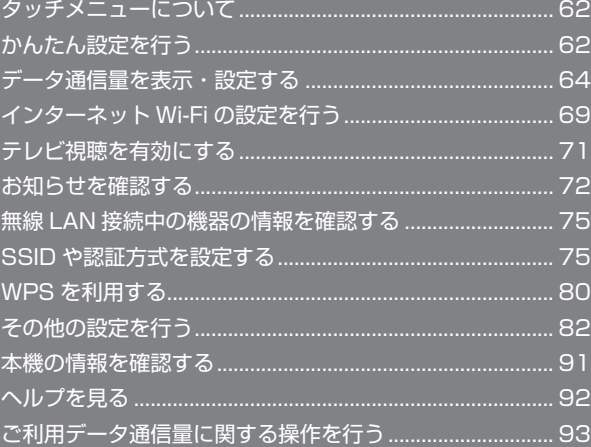

# <span id="page-1-0"></span>タッチメニューについて

本機のディスプレイはタッチパネルです。タッチメニューアイコンを タップすることで、各種機能の設定や本機の情報を確認できます。

#### タッチメニューについて

タッチメニューには以下のようなアイコンがあります。

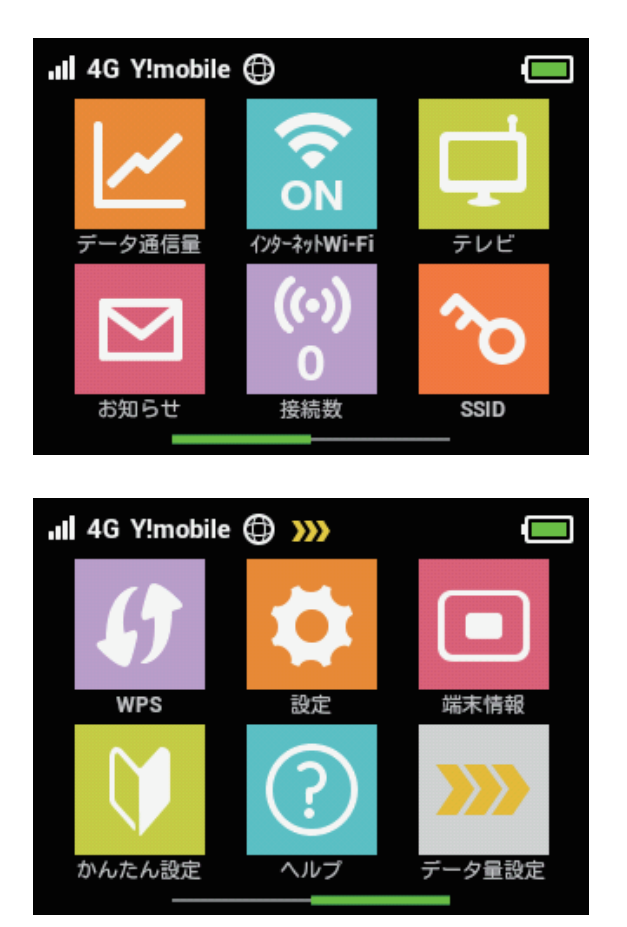

タッチメニューアイコン ់ត់

タッチメニューの各アイコンの機能の概要については、「タッチメ ニューアイコンについて」を参照してください。

# かんたん設定を行う

かんたん設定では、本機の SSID とセキュリティーキーの確認や画面 ロック解除時のパスコードの設定、テレビの視聴方法について確認す ることができます。

#### かんたん設定を行う

# $\overline{1}$

「かんたん設定」

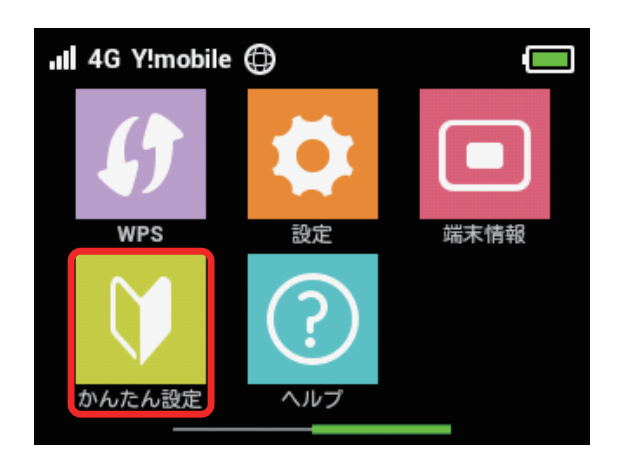

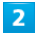

「次へ」

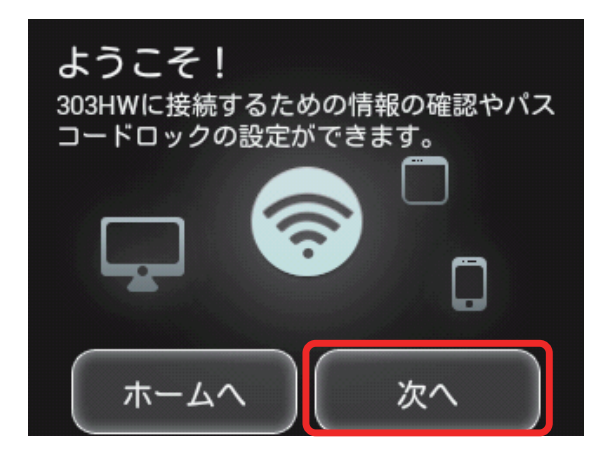

・初めて電源を入れロックを解除したときや、本機をリセットしたと きにも、「ようこそ!」の画面(かんたん設定)が表示されます。そ の場合「ホームへ」は表示されません。

「次へ」

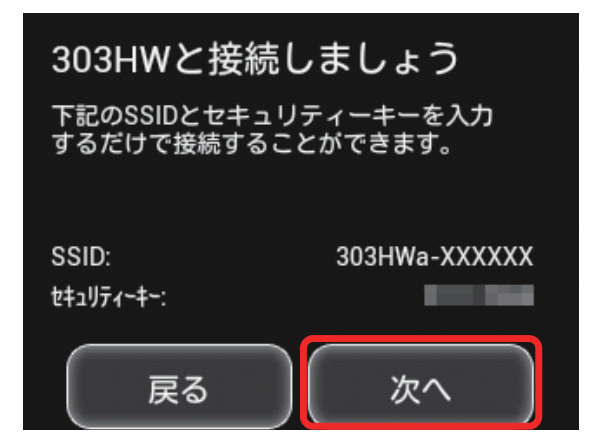

- ・画面に表示されている SSID とセキュリティーキーを無線 LAN 端末 に入力することで、無線 LAN 端末と接続できます。
- ・無線 LAN 端末との接続については、「Windows パソコンを接続す る」、「Mac を接続する」、「Android™ 搭載端末を接続する」、「iPhone / iPod touch / iPad を接続する」、「ニンテンドー 3DS LL / 3DS / DSi LL / DSi を接続する」、「Wii U / Wii を接続する」、 「PlayStation®Vita / PSP®(PlayStation®Portable)を接続す る」、「PlayStation®4 を接続する」、「PlayStation®3 を接続する」 を参照してください。

#### $\overline{4}$

画面ロック解除のパスコードを設定する場合は、入力欄をタップ

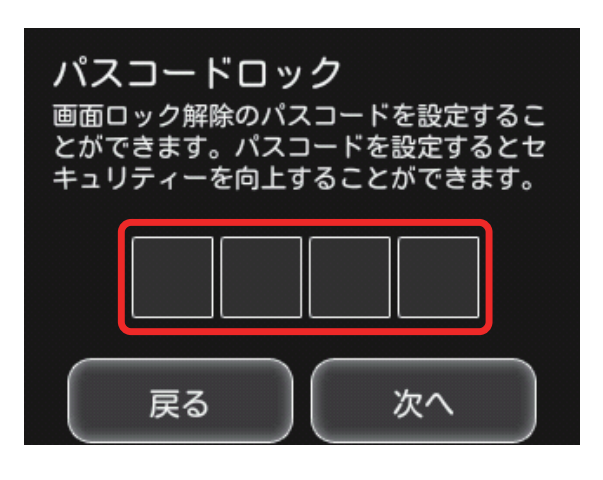

・パスコードを設定しない場合は、入力せずに「次へ」をタップして 手順 8 へ進みます。

#### $5<sub>5</sub>$

4桁のパスコードを入力 → 「OK」

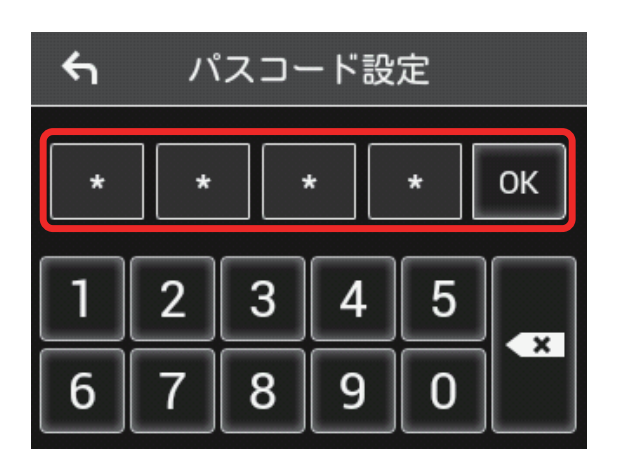

・パスコードを設定すると、画面ロックを解除する際にパスコードの 入力画面が表示されます。パスコードを入力して画面ロックを解除 する手順については、[「パスコードを入力して画面ロックを解除する](#page-24-0)」 を参照してください。

#### 6

4 桁のパスコードを再入力 → [OK]

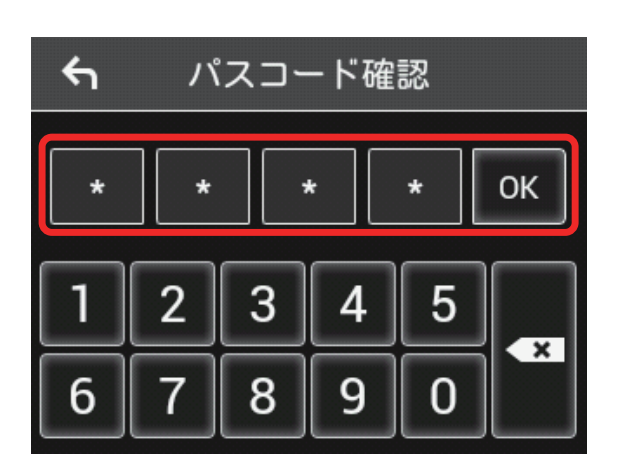

・再入力したパスコードが最初に入力したパスコードと異なる場合、 手順 5 の画面に戻ります。その場合はパスコードの入力からやり 直してください。

#### $\overline{7}$

「次へ」

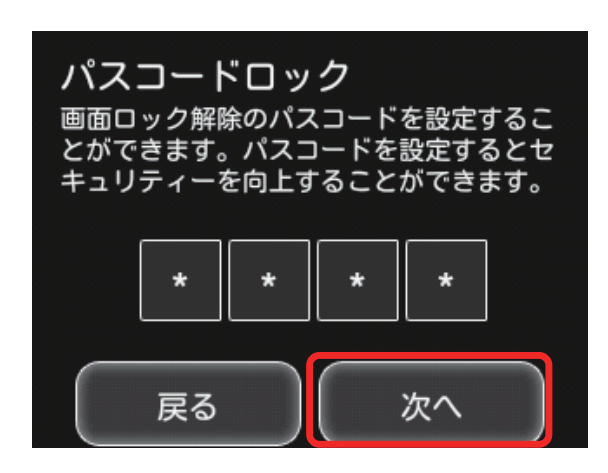

63

#### <span id="page-3-0"></span> $\overline{\mathbf{8}}$

テレビ視聴についての説明を確認して→「次へ」

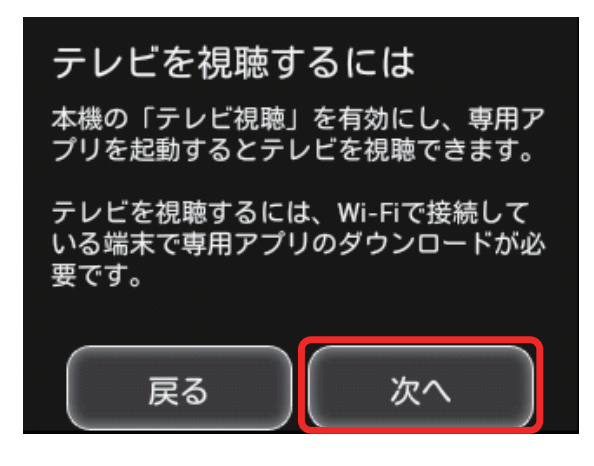

#### $\overline{9}$

「ご利用開始」

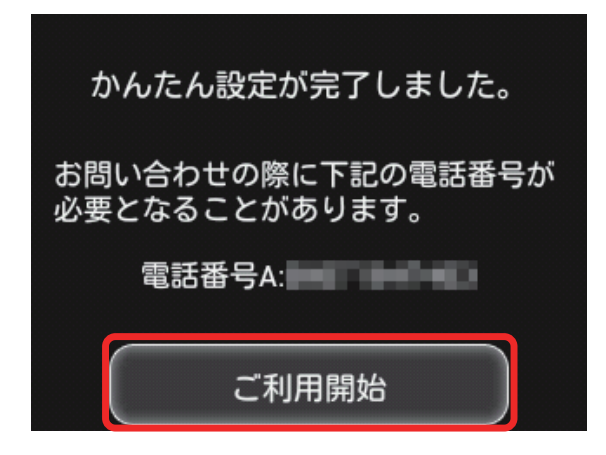

ホーム画面が表示されます。かんたん設定はこれで完了です。

# データ通信量を表示・設定する

モバイルネットワークのデータ通信量を本機ディスプレイに表示する かどうかを設定します。また、データ通信量の最大通信量や、データ 通信量のリセット日などを設定します。

表示されるデータ通信量は目安です。実際のデータ通信量と異なるこ とがあります。実際のデータ通信量はお問い合わせ窓口にご確認くだ さい。

インターネット Wi-Fi を利用した際のデータ通信量は含まれません。

#### データ通信量を確認する

ご利用開始もしくはリセットしてから現在までのデータ通信量を表示 します。

 $\overline{1}$ 

「データ通信量」

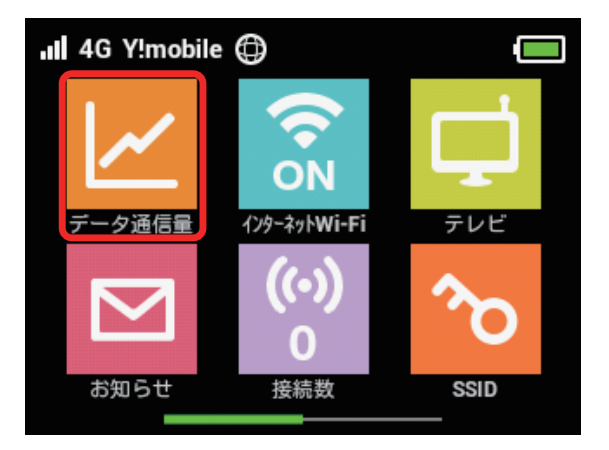

#### $\overline{2}$

データ通信量を確認する

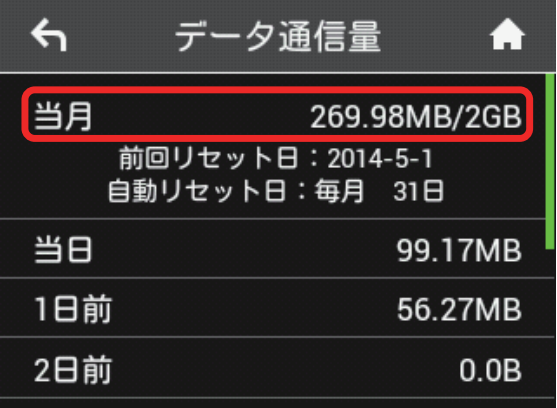

※3 ご利用開始もしくはリセットしてから現在までのデータ通信量が 表示されます。また、当日から最大 3 日前までのデータ通信量 も表示されます。

・「データ通信量設定」の最大通信量で設定したデータ通信量に対する、 現在までのデータ通信量が表示されます。最大通信量の設定につい ては[「最大通信量を設定する](#page-5-0)」を参照してください。

データ通信量をホーム画面に表示する

#### $\overline{1}$

「データ通信量」

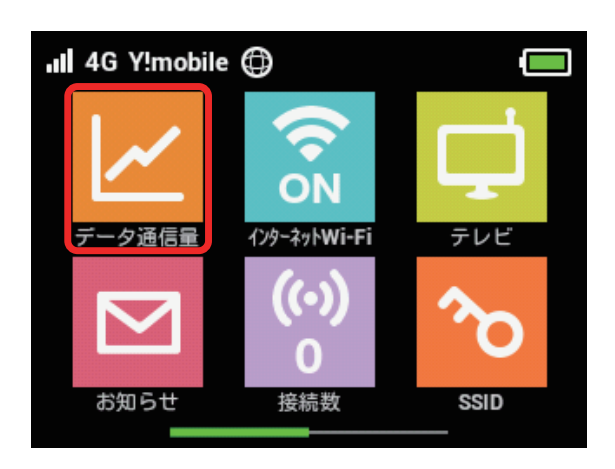

#### $\overline{2}$

「設定」

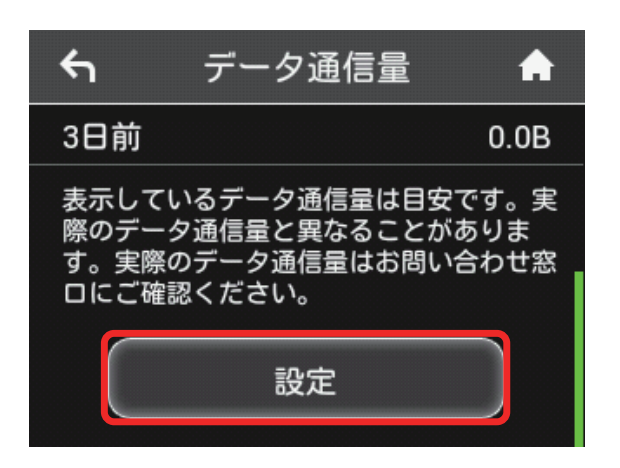

「ホーム画面に表示」欄の「表示しない」

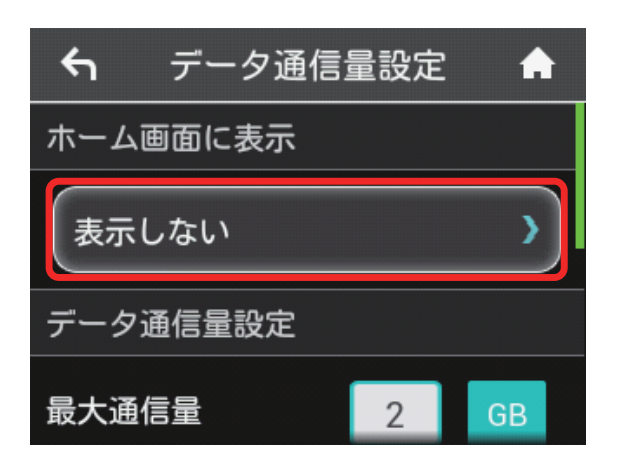

#### $\overline{4}$

「当月」または「当日」のチェックマークをタップ

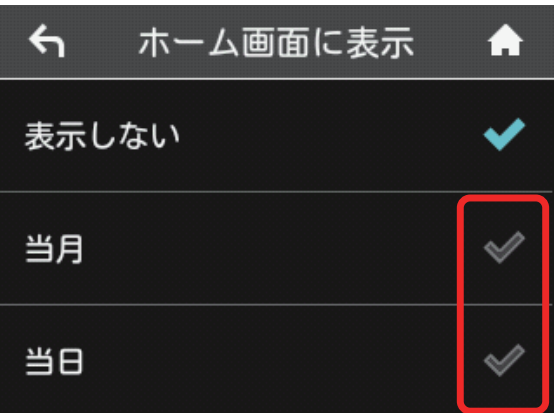

#### ※ 設定が変更されます。

ホーム画面を表示させると、ホーム画面のZ (データ通信量ア イコン)が変わります。

「当月」を選択した場合はご利用開始もしくはリセットしてから 現在までのデータ通信量が ポ (バー表示アイコン)で表示され、 「当日」を選択した場合はその日のデータ通信量が数字で表示さ れます。

· <mark>品</mark> (バー表示アイコン)に表示されるデータ通信量は、3 桁までの 数字で表示され、表示桁未満の数値は切り捨てて表示されます。

#### <span id="page-5-0"></span>最大通信量を設定する

毎月のデータ通信量の目安値を設定できます。設定したデータ通信量 を超えると、アイコン表示などで通知します。

- ・ホーム画面にデータ通信量を表示する設定で「当月」を選択してい る場合、ホーム画面に <mark>品</mark> (バー表示アイコン) が表示されます。最 大通信量で設定したデータ通信量を超えると、データ通信量のバー が <mark>こ</mark> (赤いバーのアイコン)に変わります。
- ・設定する最大通信量は、それ以上通信ができなくなることを示すも のではありません。お使いいただく際の目安としてご利用ください。

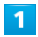

「データ通信量」

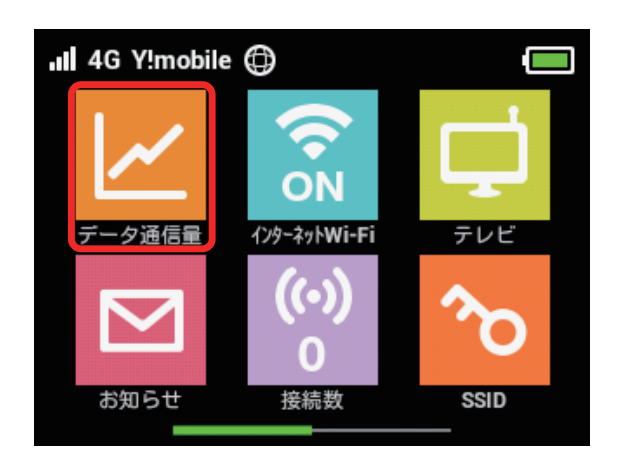

#### $\overline{2}$

「設定」

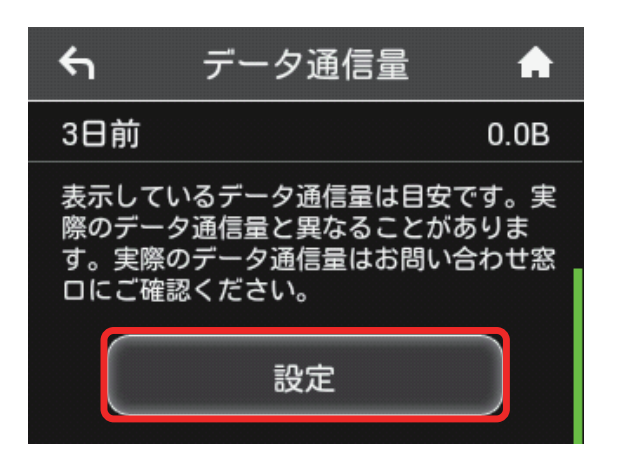

### $\overline{3}$

「最大通信量」欄の数字をタップ

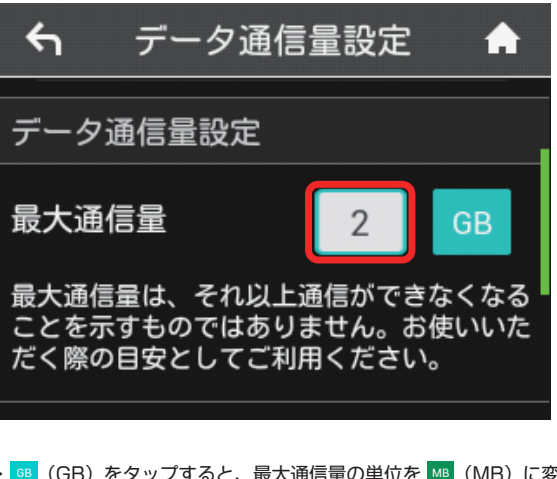

· BB (GB) をタップすると、最大通信量の単位を MB (MB) に変更 できます。

#### $\overline{4}$

最大通信量となる数値を入力 ➜「OK」

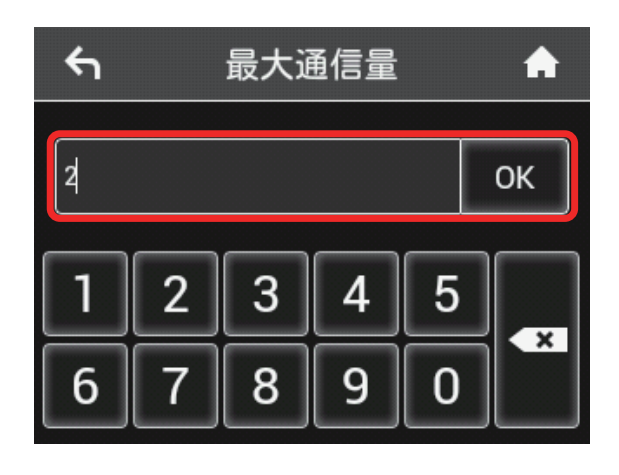

※ 最大通信量が設定されます。

・数値は1~ 999 の範囲で入力が可能です。

#### 自動リセット日を設定する

毎月、データ通信量を自動的にリセットする日を設定できます。 設定した日付から、翌日に変わるタイミングでリセットされます。

#### $\overline{1}$

「データ通信量」

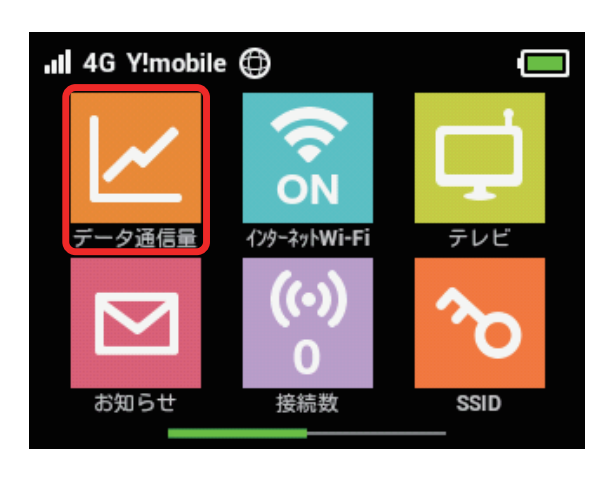

#### $\overline{2}$

「設定」

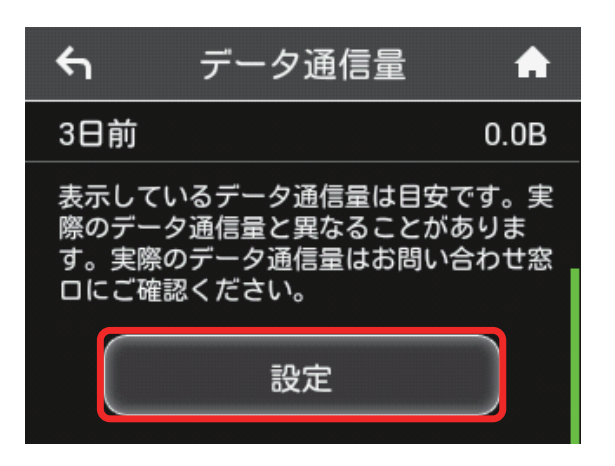

# $\overline{\mathbf{3}}$

「自動リセット日」欄の数字をタップ

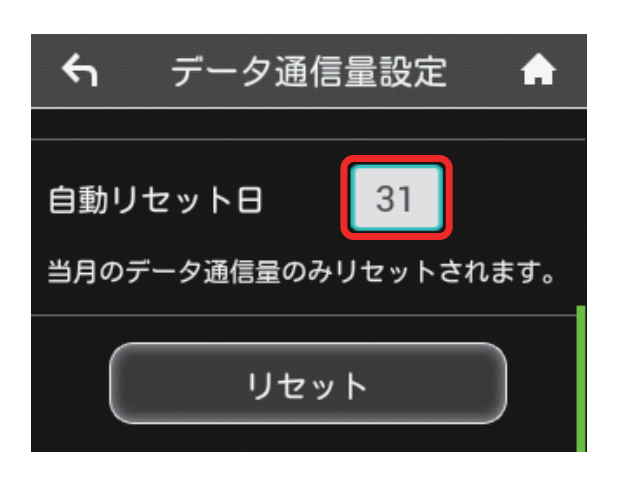

# $\overline{4}$

自動的にリセットする日を入力 ➜「OK」

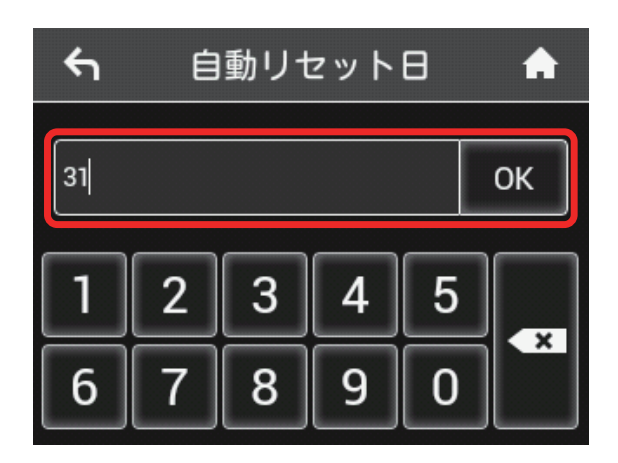

※※ データ通信量を自動的にリセットする日が設定されます。

- ・数値は1~ 31 の範囲で入力が可能です。
- ・自動リセット日を 31 に設定すると、月末日が 31 日に満たない月 でも月末日にリセットされます。

# 「リセット」と「自動リセット」について

「リセット」と「自動リセット」では、リセット内容が異なります。 リセットされる項目は次のとおりです。

・リセット

当月、当日、1 日前、2 日前、3 日前のすべてのデータ通信量を 即時リセットします。

・自動リセット

当月のデータ通信量のみを、設定したリセット日から翌日に変わ るタイミングでリセットします。リセット日以降のデータ通信量 は引き続き累積します。

データ通信量をリセットする

#### $\overline{\mathbf{1}}$

「データ通信量」

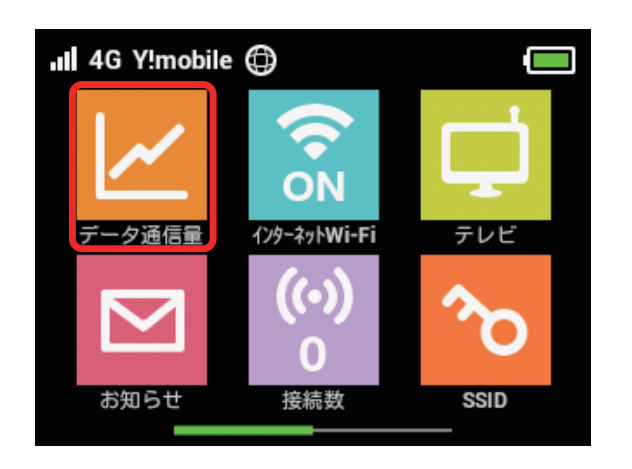

#### $\overline{2}$

「設定」

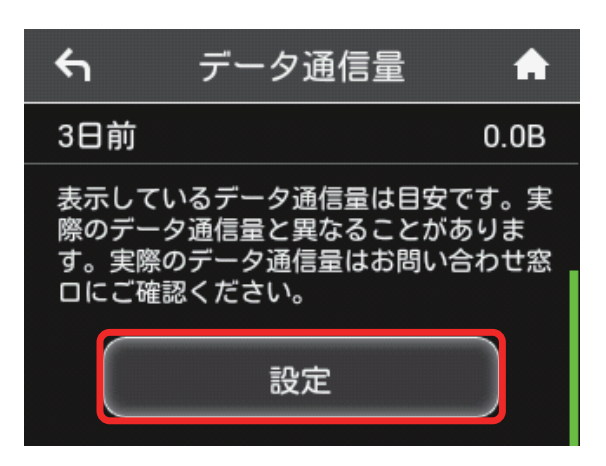

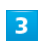

「リセット」

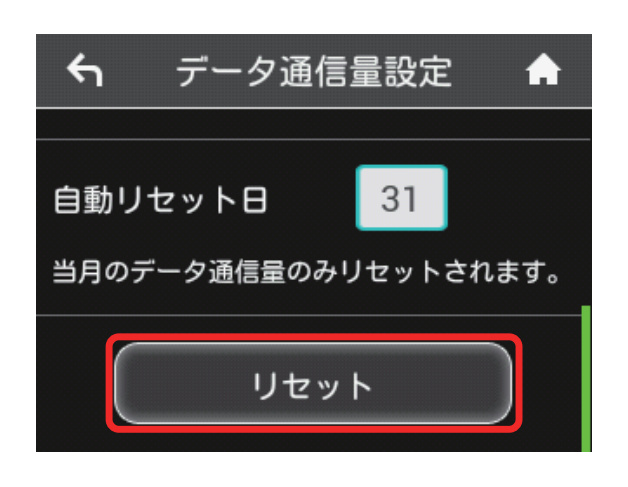

 $\overline{4}$ 

「はい」

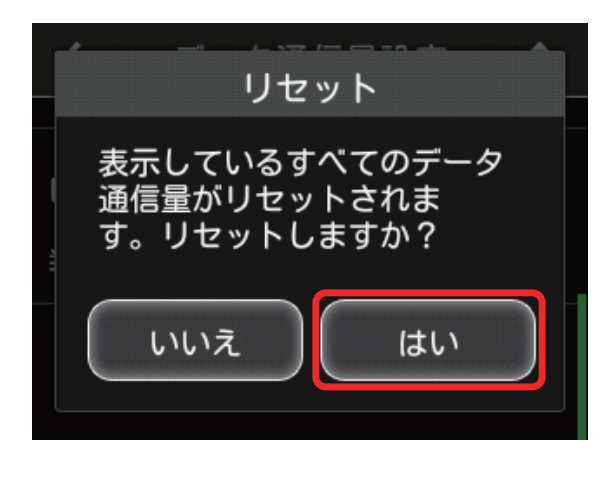

※※ データ通信量がリセットされます。

# <span id="page-8-0"></span>インターネット Wi-Fi の設定を行う

本機は、自宅や会社の無線 LAN ルーターや、ソフトバンク Wi-Fi スポッ トなどと接続して、インターネットに接続できます。このインターネッ ト接続のことを「インターネット Wi-Fi」と呼びます。

#### インターネット Wi-Fi の設定を行う

Wi-Fi 機能でインターネットに接続します。

- ·インターネット Wi-Fi 機能とマルチ SSID 機能 (SSID B) を同時に 使用することはできません。
- ・インターネット Wi-Fi 機能をオンにしている場合、接続している無 線 LAN 端末の接続数によっては、最大通信速度が低下する場合があ ります。

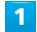

「インターネット Wi-Fi」

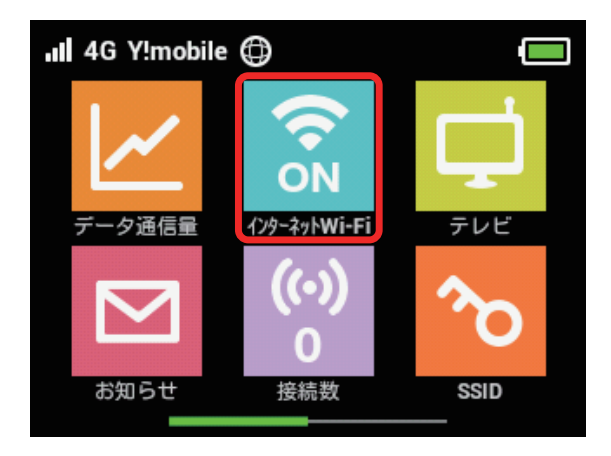

#### $\overline{2}$

「利用可能なネットワーク」

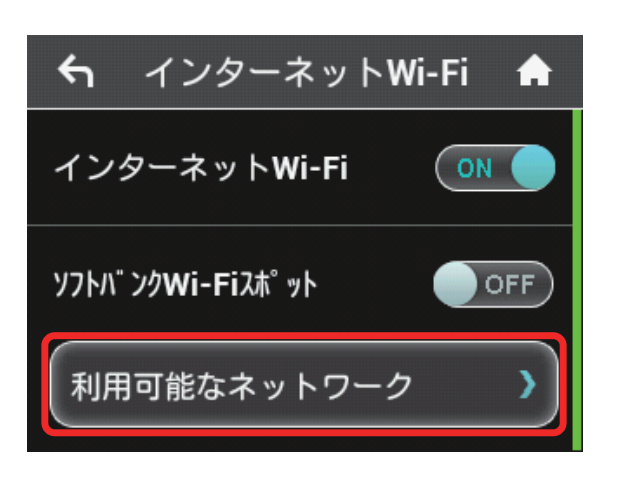

- ・「インターネット Wi-Fi」が「OFF」になっている場合は、「OFF」をタッ プして「ON」にします。
- · マルチ SSID 機能 (SSID B) がオンの状態で「インターネット Wi-Fi」を「ON」にすると、お知らせ画面が表示されます。「はい」をタッ プすると、マルチ SSID 機能が自動的にオフになります。

# $\overline{\mathbf{3}}$

接続するネットワークをタップ

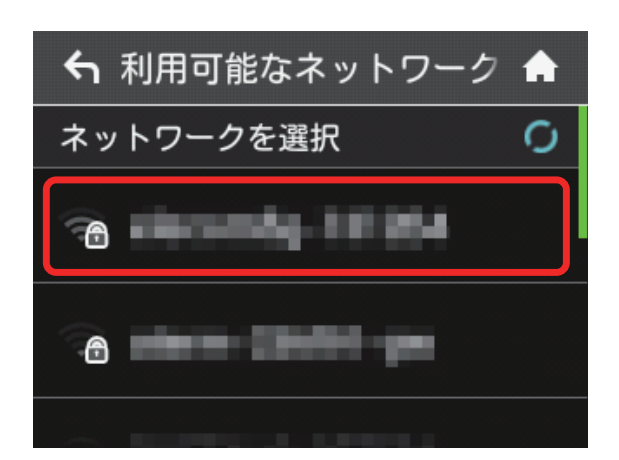

#### $\overline{4}$

セキュリティーキーを入力して「OK」

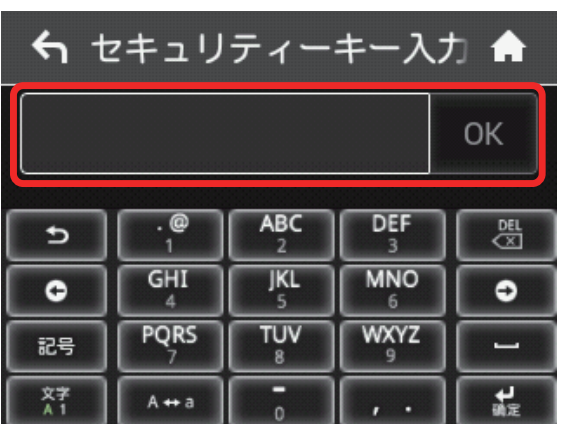

※ 選択したネットワーク経由でインターネットに接続できるように なります。

#### ソフトバンク Wi-Fi スポットを設定する

ソフトバンク Wi-Fi スポットを利用してインターネットに接続します。 ソフトバンク Wi-Fi スポットへのログインパスワードは、USIM カー ドに記載された番号の下 4 桁になります。あらかじめ USIM カードで 番号をご確認ください。

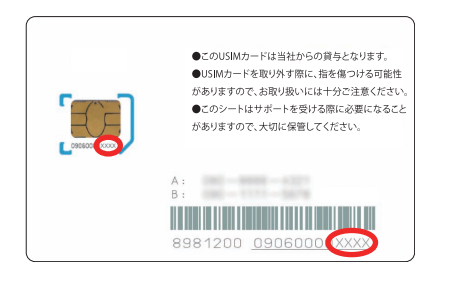

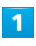

「インターネット Wi-Fi」

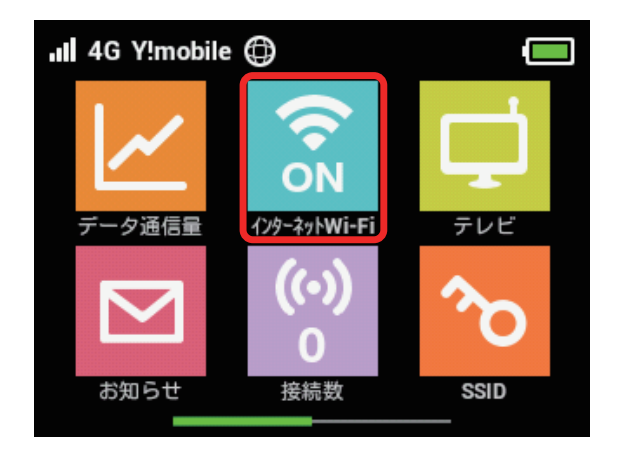

#### $\overline{2}$

「ソフトバンク Wi-Fi スポット」欄の「OFF」

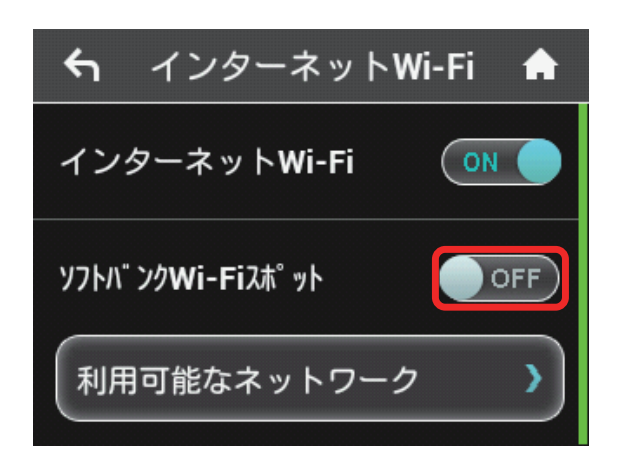

・「インターネット Wi-Fi」が「OFF」になっている場合は、「OFF」をタッ プして「ON」にします。

· マルチ SSID 機能 (SSID B) がオンの状態で「インターネット Wi-Fi」を「ON」にすると、お知らせ画面が表示されます。「はい」をタッ プすると、マルチ SSID 機能が自動的にオフになります。

# $\overline{3}$

「ログインパスワード」

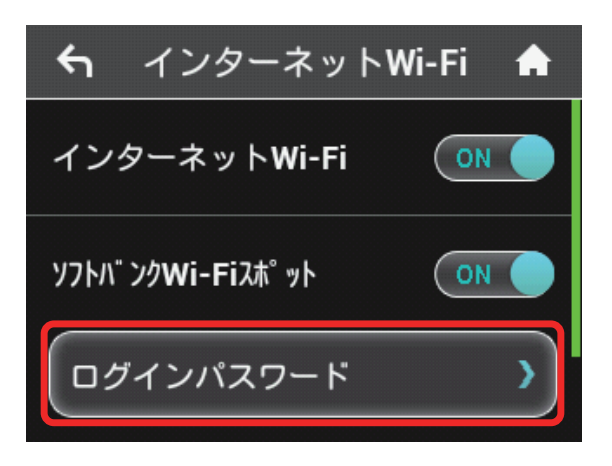

# $\overline{4}$

数字のキーをタップし、4 桁のログインパスワードを正しく入力し、 **[OK]** 

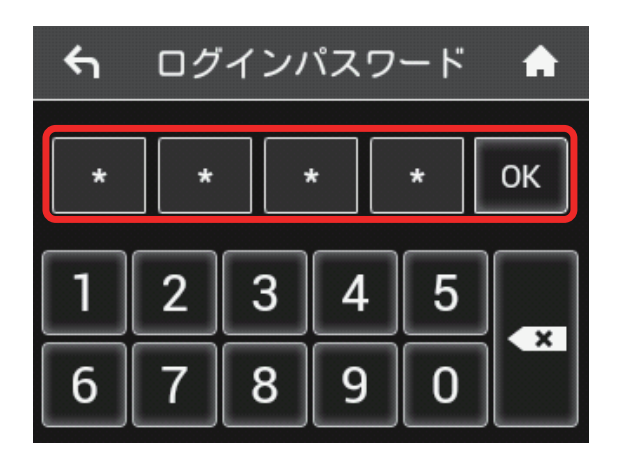

**※3** ソフトバンク Wi-Fi スポットに接続し、インターネットに接続で きるようになります。

■■ インターネット Wi-Fi で新規にネットワーク に接続する

ホーム画面で「インターネット Wi-Fi」➜「利用可能なネットワー ク」➜「ネットワークを追加」➜ SSID を入力 ➜「OK」➜ 認証 方式を選択 ➜「OK」➜ セキュリティーキーを入力 ➜「OK」

**※3** 入力した SSID の機器と接続されます。

# <span id="page-10-0"></span>テレビ視聴を有効にする

「テレビ視聴」を「有効」にすると、Wi-Fi で接続しているモバイル機 器から専用のテレビ視聴用アプリケーションを使用してテレビを視聴 することができます。なお、お買い上げ時は「有効」に設定されています。 テレビの視聴方法については、「地上デジタル放送(テレビ)を視聴す る」を参照してください。

本機の「テレビ視聴」を「有効」にする

#### $\mathbf{1}$

「テレビ」

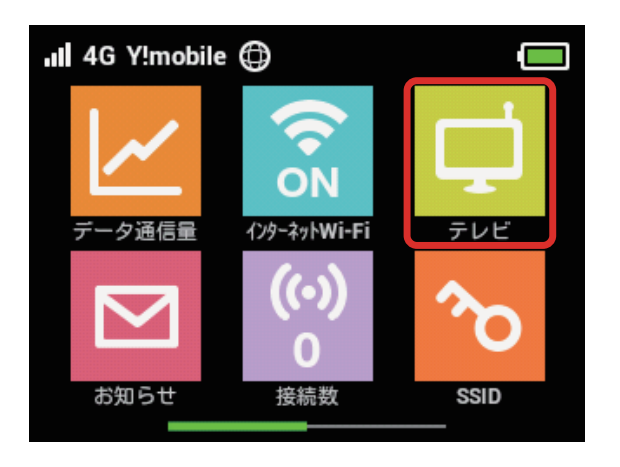

# $\overline{2}$

「テレビ視聴」

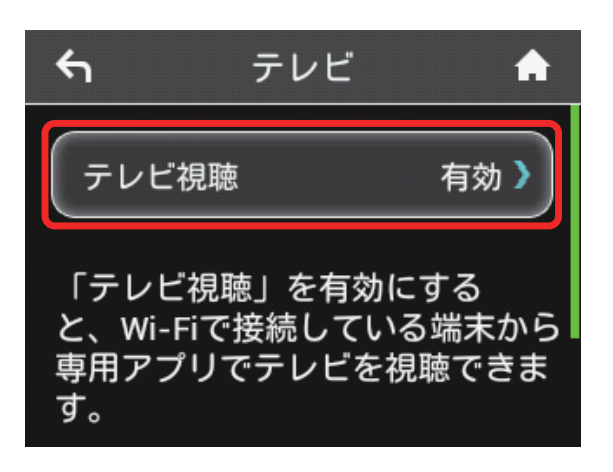

# $\overline{\mathbf{3}}$

「有効」のチェックマークをタップ

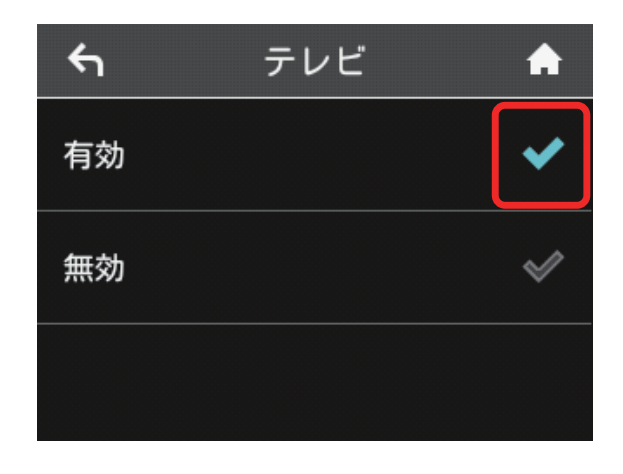

メントランビ視聴」が「有効」に設定されます。

# <span id="page-11-0"></span>72

# お知らせを確認する

お知らせがある場合、本機にメッセージが通知されます。

#### お知らせを確認する

#### $\overline{1}$

「お知らせ」

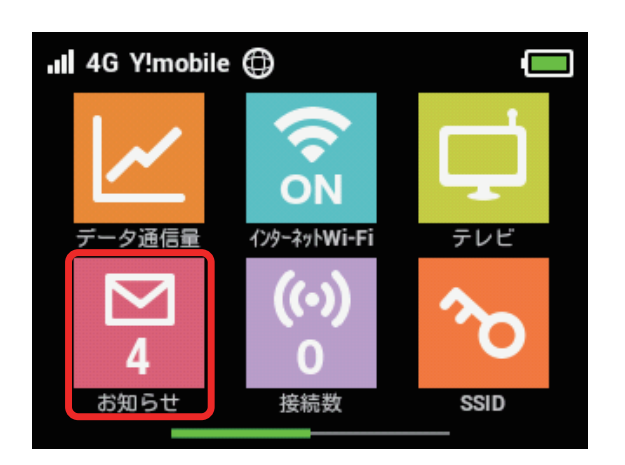

### $\overline{2}$

確認するお知らせをタップ

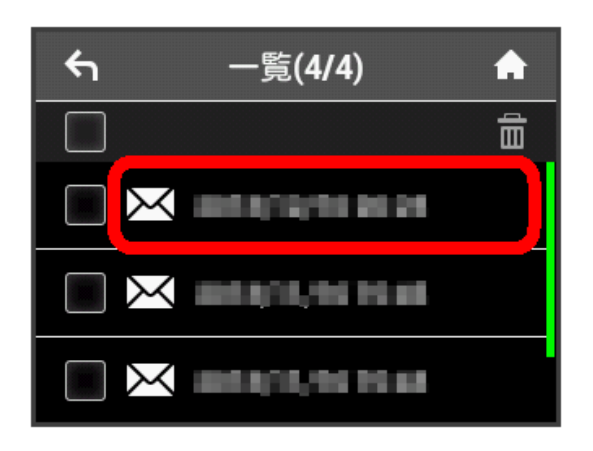

# $\overline{\mathbf{3}}$

お知らせを確認する

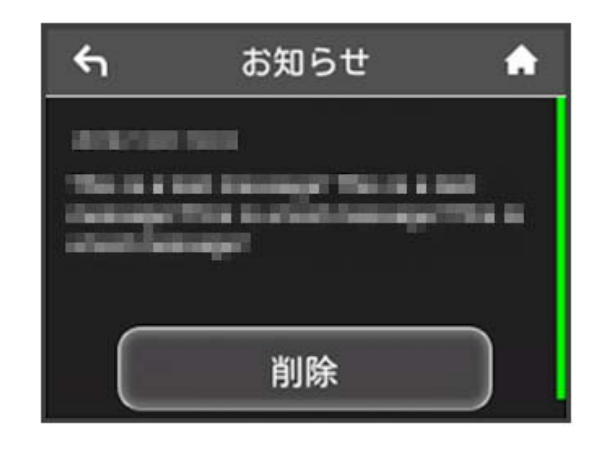

お知らせを確認できます。

#### $\overline{\mathbf{1}}$

「お知らせ」

![](_page_12_Picture_3.jpeg)

### $\overline{2}$

削除するお知らせをタップ

![](_page_12_Picture_6.jpeg)

#### $\overline{\mathbf{3}}$

「削除」

![](_page_12_Picture_9.jpeg)

# $\overline{\mathbf{4}}$

「はい」

![](_page_12_Picture_12.jpeg)

# $5<sub>5</sub>$

**「OK」** 

![](_page_12_Picture_15.jpeg)

お知らせが削除されます。

お知らせを選択して削除する

#### $\overline{\mathbf{1}}$

「お知らせ」

![](_page_13_Picture_4.jpeg)

#### $\overline{2}$

削除するお知らせにチェックを付ける

![](_page_13_Picture_7.jpeg)

・画面の一番上にあるチェックボックスにチェックを付けると全件を 選択できます。

 $3<sup>°</sup>$ 

![](_page_13_Picture_10.jpeg)

# $\overline{4}$

#### 「はい」

![](_page_13_Picture_13.jpeg)

![](_page_13_Picture_14.jpeg)

「OK」

![](_page_13_Picture_16.jpeg)

![](_page_13_Figure_17.jpeg)

# <span id="page-14-0"></span>無線 LAN 接続中の機器の情報を確認 する

パソコンやスマートフォン、ゲーム機など、本機と無線 LAN で接続 している機器の情報を確認できます。

#### 無線 LAN 接続中の機器の情報を確認する

![](_page_14_Picture_4.jpeg)

「接続数」

![](_page_14_Picture_6.jpeg)

#### $\overline{2}$

接続中の機器を確認する

![](_page_14_Picture_9.jpeg)

※ 接続中の機器の MAC アドレスまたはデバイス名と、本機と無線 LAN 接続している接続時間が表示されます。

# <span id="page-14-1"></span>SSID や認証方式を設定する

本機の SSID (ネットワーク名) やセキュリティーキー (WPA キーま たは WEP キー)、無線 LAN 接続に使用する認証方式や暗号化方式を 設定します。

また、2 つの SSID を利用できるマルチ SSID 機能 (SSID B) のオ ン/オフを設定します。

#### SSID とセキュリティーキーを設定する

#### $\overline{1}$

「SSID」

![](_page_14_Picture_17.jpeg)

![](_page_14_Picture_18.jpeg)

# $\overline{2}$

**「SSID」** 

![](_page_14_Picture_21.jpeg)

#### $\overline{\mathbf{3}}$

SSID を入力し、「OK」

![](_page_15_Picture_3.jpeg)

・SSID として指定できる文字列などの設定項目の詳細は、「本機の設 定項目と設定内容(設定範囲/初期値)」を参照してください。

#### $\overline{4}$

「セキュリティーキー」

![](_page_15_Picture_7.jpeg)

### $5<sub>5</sub>$

セキュリティーキーを入力し、「OK」

![](_page_15_Picture_212.jpeg)

**※3** 入力した SSID とセキュリティーキーが設定されます。

・セキュリティーキーとして指定できる文字列などの設定項目の詳細 は、「本機の設定項目と設定内容(設定範囲/初期値)」を参照して ください。

#### 認証方式と暗号化方式を設定する

無線 LAN 接続に使用する認証方式と暗号化方式を選択します。 次の表の認証方式と暗号化方式が選択できます。

#### ・認証方式

![](_page_15_Picture_213.jpeg)

#### ・暗号化方式

![](_page_15_Picture_214.jpeg)

「SSID」

![](_page_16_Picture_2.jpeg)

#### $\overline{2}$

「認証方式」

![](_page_16_Picture_5.jpeg)

# $\overline{\mathbf{3}}$

設定したい認証方式の横のチェックマークをタップ

![](_page_16_Picture_8.jpeg)

#### ※ 認証方式が変更されます。

- ・選択した認証方式によっては、セキュリティーキーの変更が必要で あることを通知する画面が表示されます。その場合は「はい」をタッ プし、表示されるセキュリティーキーの入力画面でセキュリティー キーを入力してください。
- ・設定したい方式が表示されない場合は、フリックして画面をスクロー ルします。

# $\overline{4}$

![](_page_16_Picture_13.jpeg)

#### $5<sub>5</sub>$

「暗号化方式」

![](_page_17_Picture_3.jpeg)

#### $6\overline{6}$

設定したい暗号化方式の横のチェックマークをタップ

![](_page_17_Picture_6.jpeg)

※2 選択した認証方式と暗号化方式で通信が実行されます。

マルチ SSID 機能をオンにする

マルチ SSID 機能 (SSID B) をオンにし、SSID B について無線 LAN の基本的な設定を行います。

- ・SSID B を利用するには、インターネット Wi-Fi 機能をオフにする 必要があります。インターネット接続はモバイルネットワークをご 利用ください。
- ・SSID B は WPA/WPA2 の暗号化方式には対応していません。
- ・マルチ SSID 機能をオンにしている場合、接続している無線 LAN 端 末の接続数によっては、最大通信速度が低下する場合があります。

![](_page_17_Picture_13.jpeg)

#### 「インターネット Wi-Fi」

![](_page_17_Picture_15.jpeg)

### $\overline{2}$

「インターネット Wi-Fi」欄の「ON」

![](_page_17_Picture_18.jpeg)

「設定中」のメッセージが表示され、「インターネット Wi-Fi」が 「OFF」になります。

![](_page_18_Picture_0.jpeg)

ホーム画面に戻り、「インターネット Wi-Fi」のアイコンが「OFF」 になっていることを確認し、「SSID」

![](_page_18_Picture_2.jpeg)

# $\overline{4}$

「SSID B」の「SSIDB 有効」欄の「OFF」

![](_page_18_Picture_72.jpeg)

・インターネット Wi-Fi 機能がオンの状態で「SSIDB 有効」を「ON」 にすると、お知らせ画面が表示されます。「はい」をタップすると、 インターネット Wi-Fi 機能が自動的にオフになります。

# $5<sub>5</sub>$

SSID A と同様に SSID とセキュリティーキー、認証方式および暗号 化方式を設定する

![](_page_18_Picture_73.jpeg)

**SSID B が利用できるようになります。** 

・設定方法は、「[SSID や認証方式を設定する」](#page-14-1)を参照してください。

# <span id="page-19-0"></span>WPS を利用する

本機は WPS 機能に対応しており、WPS 機能対応のゲーム機や無線 ルーターなどと簡単に接続できます。

#### 無線 LAN 端末と接続する

WPS 機能対応の無線 LAN 端末と接続します。

 $\overline{1}$ 

無線 LAN 端末の無線 LAN 機能をオンにし、必要に応じて WPS 設定 の準備操作を行う

・WPS 機能の設定方法は、機器によって異なります。お使いの無線 LAN 端末に添付されている取扱説明書などを参照してください。

#### $\vert$  2

**「WPS」** 

![](_page_19_Picture_9.jpeg)

#### $\overline{\mathbf{3}}$

「無線 LAN 端末と接続する」

![](_page_19_Picture_12.jpeg)

# $\overline{4}$

以下の画面が表示されている間(120 秒以内)に、無線 LAN 端末で WPS 機能の接続設定を行う

![](_page_19_Picture_15.jpeg)

![](_page_19_Picture_16.jpeg)

「OK」

![](_page_19_Picture_18.jpeg)

・「WPS 接続に失敗しました。」と表示された場合は、「OK」をタッ プして再度接続を試してみてください。

![](_page_19_Picture_20.jpeg)

無線 LAN 端末でその他の設定が必要な場合には、画面表示に従って 設定操作を行う

※※ 無線 LAN 端末と接続されます。

#### アクセスポイントと接続する

WPS 機能対応のアクセスポイントと接続します。

・接続する前に、インターネット Wi-Fi 機能をオンにしておいてくだ さい。

#### $\overline{1}$

アクセスポイント端末の無線 LAN 機能をオンにし、必要に応じて WPS 設定の準備操作を行う

・WPS 機能の設定方法は、機器によって異なります。お使いのアクセ スポイント端末に添付されている取扱説明書などを参照してくださ い。

#### $\overline{2}$

**「WPS」** 

![](_page_20_Picture_8.jpeg)

#### $\overline{\mathbf{3}}$

「アクセスポイントと接続する」

![](_page_20_Picture_11.jpeg)

### $\overline{4}$

以下の画面が表示されている間(120 秒以内)に、アクセスポイント 端末で WPS 機能の接続設定を行う

![](_page_20_Picture_14.jpeg)

#### $\overline{5}$

「OK」

![](_page_20_Picture_17.jpeg)

・「インターネット Wi-Fi WPS 接続に失敗しました。」と表示された場 合は、「OK」をタップして再度接続を試してみてください。

#### $6$

アクセスポイント端末でその他の設定が必要な場合には、画面表示に 従って設定操作を行う

※ アクセスポイントと接続されます。

#### WPS 機能ご利用時のご注意

#### SSID ステルス機能について

本機の SSID ステルス機能がオンになっていると WPS 機能は使 用できません。SSID ステルス機能については、「かんたん設定を 行う」、「LAN Wi-Fi 設定を行う」を参照してください。

#### 暗号化方式について

暗号化方式を WEP に設定している場合、WPS 機能は使用できま せん。

# <span id="page-21-0"></span>82

# その他の設定を行う

ホーム画面のアイコンの入れ替え、ローミング、画面ロック解除時の パスコード、ディスプレイの明るさ、スリープ設定、Wi-Fi 通信規格、 ソフトウェアの更新、通知アイコンの消去など、各種の設定を行います。

ホーム画面を設定する

ホーム画面のタッチメニューアイコンは並べ替えることができます。

 $\mathbf{1}$ 

「設定」

![](_page_21_Picture_7.jpeg)

#### $\overline{2}$

「ホーム画面設定」

![](_page_21_Picture_10.jpeg)

# $\overline{\mathbf{3}}$

入れ替えたいアイコンをタップ

![](_page_21_Picture_13.jpeg)

#### ※2 選択したアイコンが白枠に変わります。

・「データ量設定」アイコンは入れ替えができませんので、選択できま せん。

 $\overline{4}$ 

入れ替えたい位置のアイコンをタップ

![](_page_21_Picture_18.jpeg)

※ 選択したアイコンが入れ替わります。

# $\overline{\mathbf{5}}$  $\Delta$

![](_page_22_Picture_1.jpeg)

メントライコンが入れ替わった状態のホーム画面が表示されます。

・ホーム画面を初期状態に戻したい場合は、「ホーム画面設定をリセッ ト」➜「はい」をタップします。

#### 国際ローミングを設定する

国際ローミングの自動接続をオンにします。

#### $\overline{1}$

「設定」

![](_page_22_Picture_8.jpeg)

#### $\overline{2}$

「国際ローミング設定」

![](_page_22_Picture_11.jpeg)

#### $\overline{\mathbf{3}}$

「自動接続」欄の「OFF」  $\leftarrow$ 国際ローミング設定 A 自動接続  $|$  OFF  $\rangle$ 国際ローミングを利用する場合、 通信料金が高額になる場合が あります。

**※3** 「OFF」が「ON」になり、海外でローミングが利用できるよう になります。

**MHEDE** 

#### 画面ロックを設定する

画面ロックを解除する際に、パスコードの入力を必要とするように設 定します。

#### $\overline{1}$

「設定」

![](_page_23_Picture_5.jpeg)

### $\overline{2}$

「画面ロック設定」

![](_page_23_Picture_8.jpeg)

#### $3<sup>°</sup>$

「パスコードロック」欄の「OFF」

![](_page_23_Picture_11.jpeg)

# $\overline{4}$

4 桁のパスコードを入力 → [OK]

![](_page_23_Figure_14.jpeg)

#### $5<sup>5</sup>$

4 桁のパスコードを再入力 → 「OK」

![](_page_23_Picture_17.jpeg)

※3 画面ロック解除パスコードが設定されます。

- ・再入力したパスコードが最初に入力したパスコードと異なる場合、 手順 4 の画面に戻ります。その場合はパスコードの入力からやり 直してください。
- ・パスコードを設定すると、画面ロックを解除する際にパスコードの 入力画面が表示されるようになります。パスコードを入力して画面 ロックを解除する手順については、「[パスコードを入力して画面ロッ](#page-24-0) [クを解除する](#page-24-0)」を参照してください。
- ・設定したパスコードを変更する場合は、手順 3 の画面で「パスコー ド変更」をタップし、現在のパスコードを入力したあと、新しいパ スコードを設定します。

<span id="page-24-0"></span>パスコードを入力して画面ロックを解除する

#### $\overline{\mathbf{1}}$

ディスプレイを上下のどちらかにスライドしてロックを解除

![](_page_24_Picture_3.jpeg)

#### $\overline{2}$

4桁のパスコードを入力→「OK」

![](_page_24_Picture_6.jpeg)

※※ 画面ロックが解除され、ホーム画面が表示されます。

- ・入力したパスコードが間違っている場合は、再度入力するようにメッ セージが表示されます。
- ・パスコードを忘れてしまった場合には、本機をリセットすることで パスコードによる画面ロックを解除できます。本機をリセットする 方法は、「本体について」または「本機をリセットする」を参照して ください。本機をリセットすると、パスコードによる画面ロックだ けではなく、すべての設定がお買い上げ時の状態に戻ります。

ディスプレイの明るさを変更する

ディスプレイの明るさを設定します。

#### $\overline{1}$

「設定」

![](_page_24_Picture_14.jpeg)

#### $\overline{2}$

「ディスプレイ設定」

![](_page_24_Picture_17.jpeg)

#### $\overline{\mathbf{3}}$

設定したい明るさの位置をタップ

![](_page_24_Picture_20.jpeg)

各種機能を設定する(本機のタッチメニューを使用する

# 86

ディスプレイのバックライトの点灯時間を 変更する

本機の操作を行わなかったときにバックライトを消灯するまでの時間 を設定します。

#### $\overline{1}$

「設定」

![](_page_25_Picture_5.jpeg)

# $\overline{2}$

「ディスプレイ設定」

![](_page_25_Picture_8.jpeg)

# $\overline{3}$

「バックライトの点灯時間」

![](_page_25_Picture_11.jpeg)

# $\overline{\mathbf{4}}$

設定したい秒数の横のチェックマークをタップ

![](_page_25_Picture_79.jpeg)

※3 設定したバックライトの点灯時間に変更されます。

### スリープモードを設定する

本機が無線 LAN 端末と接続されていない状態で、本機の操作を一定 時間行わなかったときや、本機を充電していないときは、省電力のた めにスリープモードになります。スリープモードに移行するまでの時 間を設定できます。お買い上げ時は 5 分に設定されています。また、 スリープ設定をオフに設定し、スリープモードに移行しないようにす ることもできます。

![](_page_26_Picture_2.jpeg)

「設定」

![](_page_26_Picture_4.jpeg)

# $\overline{2}$

「スリープ設定」

![](_page_26_Picture_7.jpeg)

# $\overline{\mathbf{3}}$

「オフまでの時間」

![](_page_26_Picture_10.jpeg)

・スリープ設定を利用しない場合は、「ON」をタップして「OFF」に 変更してください。

#### $\overline{4}$

設定したい分数の横のチェックマークをタップ

![](_page_26_Figure_14.jpeg)

※3 設定した時間でスリープモードになります。

#### Wi-Fi 通信規格を設定する

お買い上げ時の状態で無線 LAN 接続ができない場合は、Wi-Fi 通信規 格設定を変更すると接続できることがあります。

#### $\overline{1}$

「設定」

![](_page_27_Picture_5.jpeg)

# $\overline{2}$

「Wi-Fi 通信規格設定」

![](_page_27_Picture_8.jpeg)

#### $3<sup>°</sup>$

「IEEE802.11 g/n」

![](_page_27_Picture_11.jpeg)

# $\overline{4}$

設定したい通信規格の横のチェックマークをタップ

![](_page_27_Picture_14.jpeg)

#### Wi-Fi 通信規格が設定されます。

・IEEE802.11 b/g/n に設定すると、インターネット Wi-Fi 5GHz のアクセスポイントでは利用できなくなります。

#### | ソフトウェアの更新を行う

ソフトウェアの更新を行います。

#### $\overline{1}$

「設定」

![](_page_28_Picture_4.jpeg)

#### $\overline{2}$

「ソフトウェア更新」

![](_page_28_Picture_7.jpeg)

#### $\overline{3}$

「ソフトウェア更新」

![](_page_28_Picture_10.jpeg)

#### $\overline{4}$

メッセージを確認して「はい」

![](_page_28_Picture_13.jpeg)

- ※3 最新のソフトウェアが確認され、最新のソフトウェアがある場合 はソフトウェアが更新されます。
- ・使用中のソフトウェアがすでに最新版である場合は、「お使いのソフ トウェアは最新版です。」というメッセージが表示されます。

### す ソフトウェアの更新について

ソフトウェア更新にパケット通信料はかかりません。 ソフトウェア更新中は、他の機能はご利用できません。 国際ローミング中はソフトウェア更新を利用できません。 | ご利用データ量の通知アイコンを消去する

現在表示されているご利用データ量の通知アイコンを消去します。

#### $\overline{\mathbf{1}}$

「設定」

![](_page_29_Picture_5.jpeg)

#### $\overline{2}$

「通知アイコン消去」

![](_page_29_Picture_8.jpeg)

#### $\overline{\mathbf{3}}$

「ご利用データ量」

![](_page_29_Picture_11.jpeg)

# $\overline{4}$

「はい」

![](_page_29_Picture_14.jpeg)

# $5<sub>5</sub>$

「OK」

![](_page_29_Picture_17.jpeg)

※2 現在表示されている通知アイコンが消去されます。

・この操作では、ステータスバーに表示されている通知アイコンのみ 消去することができます。タッチメニューの「データ量設定」アイ コンは消去できません。

# <span id="page-30-0"></span>本機の情報を確認する

WEB UI の URL や電話番号、ソフトウェアバージョンなど、本機の 各種情報を確認できます。

#### 本機の情報を確認する

現在表示されているご利用データ量の通知アイコンを消去します。

#### $\overline{1}$

「端末情報」

![](_page_30_Picture_6.jpeg)

#### $\overline{2}$

端末情報を確認する

![](_page_30_Picture_9.jpeg)

メントの端末情報が確認できます。

![](_page_30_Picture_165.jpeg)

#### 認証情報を確認する

本機は各種標準規格の認証を受けています。

#### $\overline{1}$

「端末情報」

![](_page_30_Picture_16.jpeg)

#### $\overline{2}$

「認証」

![](_page_30_Picture_19.jpeg)

#### $\overline{3}$

認証情報を確認する

![](_page_30_Picture_22.jpeg)

# <span id="page-31-0"></span>ヘルプを見る

画面上部に表示されるステータスアイコンやホーム画面のタッチメ ニューアイコンの説明を見ることができます。

ステータスアイコンの説明を見る

 $\overline{1}$ 

「ヘルプ」

![](_page_31_Picture_5.jpeg)

#### $\overline{2}$

「ステータスアイコン」

![](_page_31_Picture_8.jpeg)

メンテータスアイコンの説明が表示されます。

タッチメニューアイコンの説明を見る

![](_page_31_Picture_11.jpeg)

「ヘルプ」

![](_page_31_Picture_13.jpeg)

#### $\overline{2}$

「タッチメニューアイコン」

![](_page_31_Picture_16.jpeg)

![](_page_31_Picture_17.jpeg)

#### <span id="page-32-0"></span>通知アイコンを消去する

現在表示されているご利用データ量の通知アイコンを消去します。

#### $\overline{1}$

「設定」

![](_page_32_Picture_5.jpeg)

#### $\overline{2}$

「通知アイコン消去」

![](_page_32_Picture_8.jpeg)

# $\overline{\mathbf{3}}$

「ご利用データ量」

![](_page_32_Picture_11.jpeg)

# $\overline{4}$

「はい」

![](_page_32_Picture_14.jpeg)

#### $\overline{5}$

「OK」

![](_page_32_Picture_17.jpeg)

※3 現在表示されている通知アイコンが消去されます。

・この操作では、ステータスバーに表示されている通知アイコンのみ 消去することができます。タッチメニューの「データ量設定」アイ コンは消去できません。

# 94

![](_page_33_Picture_1.jpeg)

通信速度の低速化を予告するポップアップ画面が表示された場合に、 低速化解除の予約のお申し込みができます。

・操作画面は実際の画面と異なる場合があります。ご了承ください。

#### $\boxed{1}$

ポップアップ画面の内容を確認 ➜「はい」

![](_page_33_Picture_6.jpeg)

・エラーメッセージが表示された場合は、再度操作を試してみてくだ さい。

#### $\overline{2}$

低速化を解除するデータ通信量を選択

![](_page_33_Picture_91.jpeg)

![](_page_33_Picture_92.jpeg)

「確定」

![](_page_33_Picture_13.jpeg)

# $\overline{4}$

「OK」

![](_page_33_Picture_16.jpeg)

※ 解除予約のお申し込みが完了します。

低速化の解除を予約する(タッチメニュー から操作する)

本機のタッチメニューから低速化解除の予約のお申し込みができます。

・操作画面は実際の画面と異なる場合があります。ご了承ください。

 $\overline{1}$ 

「データ量設定」

![](_page_34_Picture_5.jpeg)

・エラーメッセージが表示された場合は、再度操作を試してみてくだ さい。

#### $\overline{2}$

低速化を解除するデータ量を選択

![](_page_34_Picture_9.jpeg)

# $\overline{\mathbf{3}}$

「確定」

![](_page_34_Picture_12.jpeg)

# $\overline{4}$

「OK」

![](_page_34_Picture_15.jpeg)

※ 解除予約のお申し込みが完了します。

#### 低速化の解除予約を取り消す

低速化解除の予約をされている場合に、予約取り消しのお申し込みが できます。

・操作画面は実際の画面と異なる場合があります。ご了承ください。

#### $\mathbf{1}$

「データ量設定」

![](_page_35_Picture_6.jpeg)

・エラーメッセージが表示された場合は、再度操作を試してみてくだ さい。

#### $\overline{2}$

「予約取消」

![](_page_35_Picture_84.jpeg)

![](_page_35_Picture_85.jpeg)

#### 「確定」

![](_page_35_Picture_13.jpeg)

# $\overline{4}$

「OK」

![](_page_35_Picture_16.jpeg)

※2 解除予約を取り消すお申し込みが完了します。

#### 低速化を解除する(ポップアップ画面から 操作する)

通信速度の低速化の開始を通知するポップアップ画面が表示された場 合に、低速化を解除して通常速度に戻すお申し込みができます。

・操作画面は実際の画面と異なる場合があります。ご了承ください。

#### $\overline{\mathbf{1}}$

ポップアップ画面の内容を確認 ➜「はい」

![](_page_36_Picture_5.jpeg)

・エラーメッセージが表示された場合は、再度操作を試してみてくだ さい。

#### $\overline{2}$

低速化を解除するデータ通信量を選択

![](_page_36_Picture_9.jpeg)

# $\overline{3}$

「確定」

![](_page_36_Picture_12.jpeg)

# $\overline{4}$

「OK」

![](_page_36_Picture_15.jpeg)

<sup>※</sup> 低速化解除のお申し込みが完了します。

# 98

![](_page_37_Picture_1.jpeg)

本機のタッチメニューから低速化を解除するお申し込みができま す。

・操作画面は実際の画面と異なる場合があります。ご了承ください。

 $\boxed{1}$ 

「データ量設定」

![](_page_37_Picture_6.jpeg)

・エラーメッセージが表示された場合は、再度操作を試してみてくだ さい。

#### $\overline{2}$

低速化を解除するデータ通信量を選択

![](_page_37_Picture_92.jpeg)

![](_page_37_Picture_93.jpeg)

「確定」

![](_page_37_Picture_13.jpeg)

# $\overline{4}$

「OK」

![](_page_37_Picture_16.jpeg)

※3 低速化解除のお申し込みが完了します。

#### る 低速化中のブラウザ画面について

次の画面が、通信速度の低速化中にウェブページを開いたときに 表示されます。

- ・本体操作以外に、この画面からも低速化を解除して通常速度に戻 すお申し込みができます。その際は、「通常速度に戻すお申し込 みはこちら」を選択してください。
- ・ウェブページを表示する際は、「このページを閉じる(通信速度 低速化を解除しない)」を選択してください。ただし、電源を入 れなおした際などに、再度低速化中のブラウザ画面が表示される ことがあります。
- ・この画面を表示しないようにするには、「次に通信速度が低速化 されるまで表示しない」にチェックを付け、「通常速度に戻すお 申し込みはこちら」/「このページを閉じる(通信速度低速化を 解除しない)」を選択してください。次に通信速度が低速化され るまで、低速化中のブラウザ画面が表示されなくなります。

![](_page_38_Picture_5.jpeg)